Im Rahmen der Systemeinrichtung werden bereits alle Mitarbeiter durch unseren Support in das Warenwirtschaftssystem mit ihren jeweiligen Berechtigungen eingepflegt. Im Laufe der Zeit kommen neue Mitarbeiter hinzu. Wir zeigen Ihnen, wie Sie diese selbstständig in das System einpflegen können. Hierbei beschreiben wir Ihnen bewusst nur die Felder, die Sie zu diesem Zweck befüllen müssen.

Das E-Learning liegt im interaktiven Modus, im Präsentationsmodus und im Filmmodus vor. Wechseln Sie bei Bedarf den Modus mit Hilfe der Recorder-Funktion.

#### **Lernziele**

**Sie sind in der Lage**

- **einen neuen Mitarbeiter anzulegen**
- **dem Mitarbeiter Zugriff auf die berechtigten Formulare und Funktionen einzuräumen**

# **Systemvorgaben: Mandanten/Personalstamm**

# **Mitarbeiter-Stammdaten**

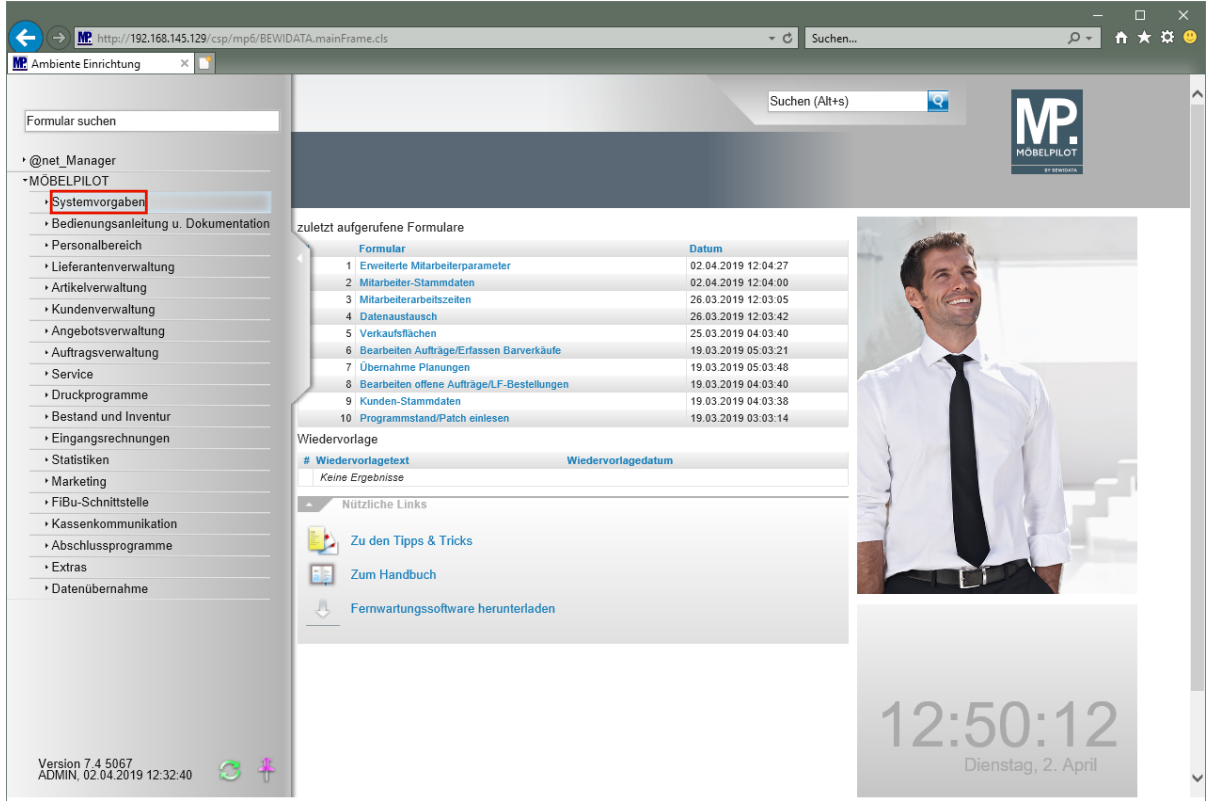

Klicken Sie auf den Hyperlink **Systemvorgaben**.

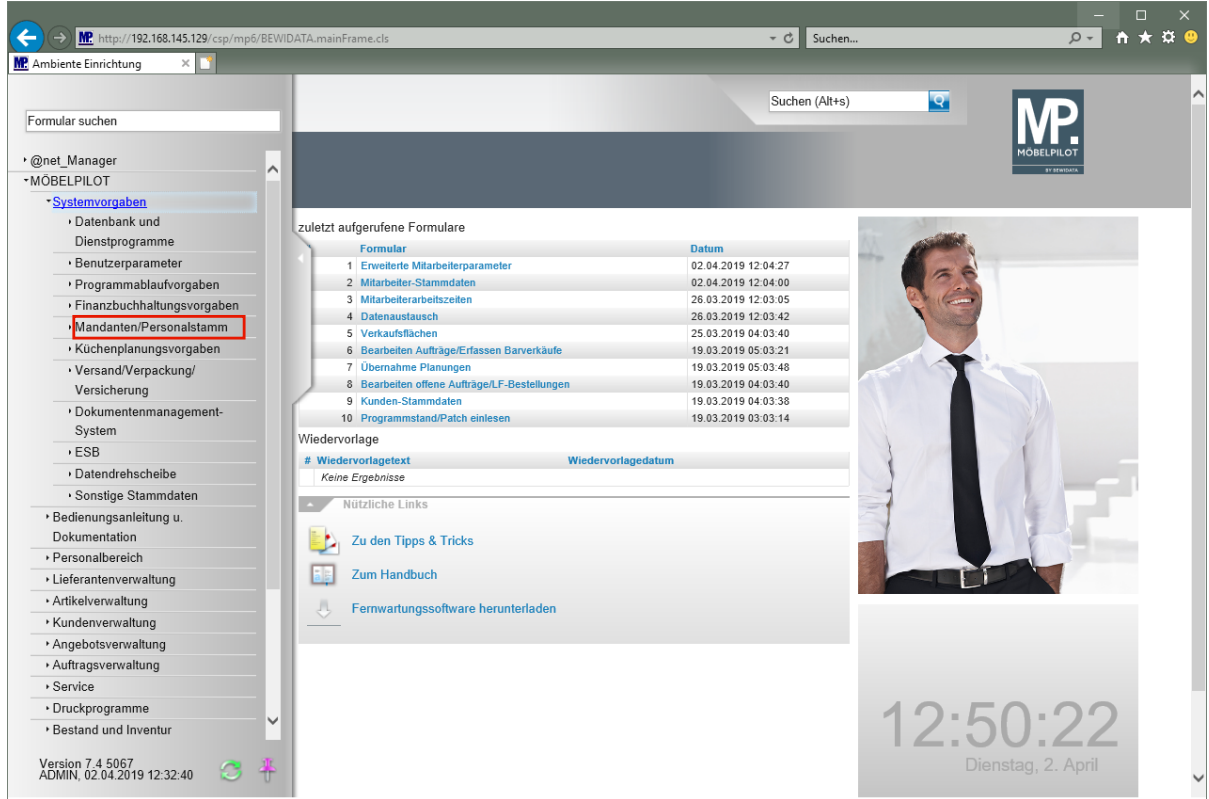

Klicken Sie auf den Hyperlink **Mandanten/Personalstamm**.

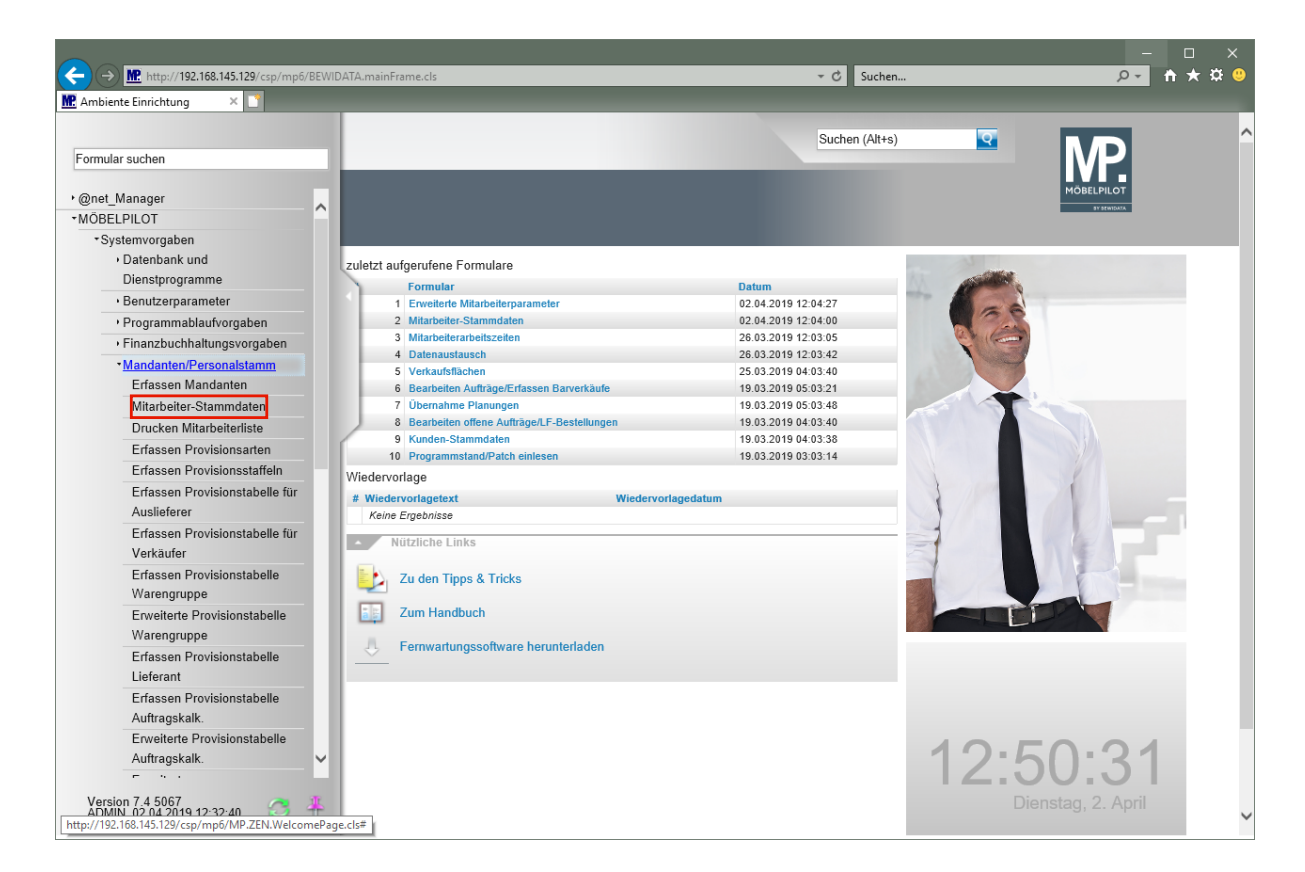

Klicken Sie auf den Hyperlink **Mitarbeiter-Stammdaten**.

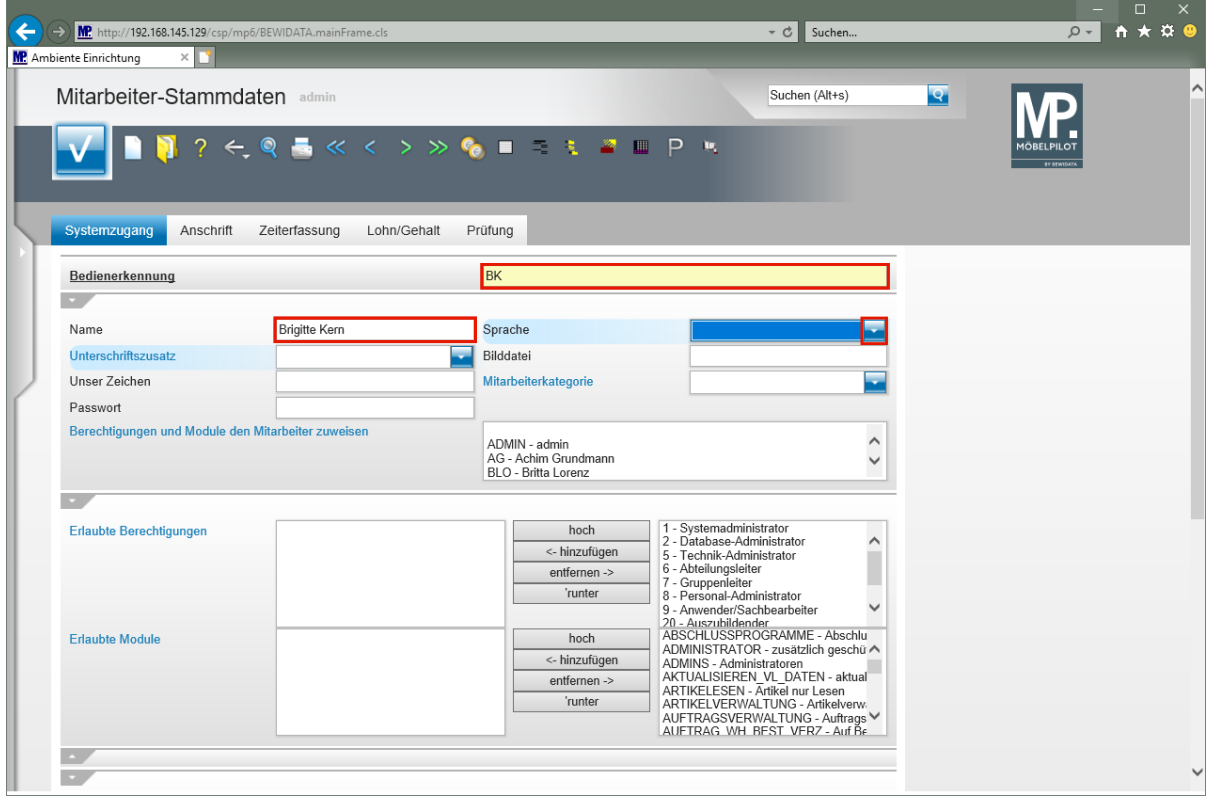

 $\bigodot$ 

Weisen Sie jedem Mitarbeiter eine eindeutige

*"Bedienerkennung"* zu. Wir empfehlen Ihnen hierbei Buchstaben und keine Ziffern zu verwenden.

Geben Sie **BK** im Feld **Bedienerkennung** ein.

Drücken Sie die Taste

## Geben Sie **Brigitte Kern** im Feld **Name** ein.

Drücken Sie die Taste

Klicken Sie im Auswahlfeld **Sprache** auf die Schaltfläche **Öffnen**.

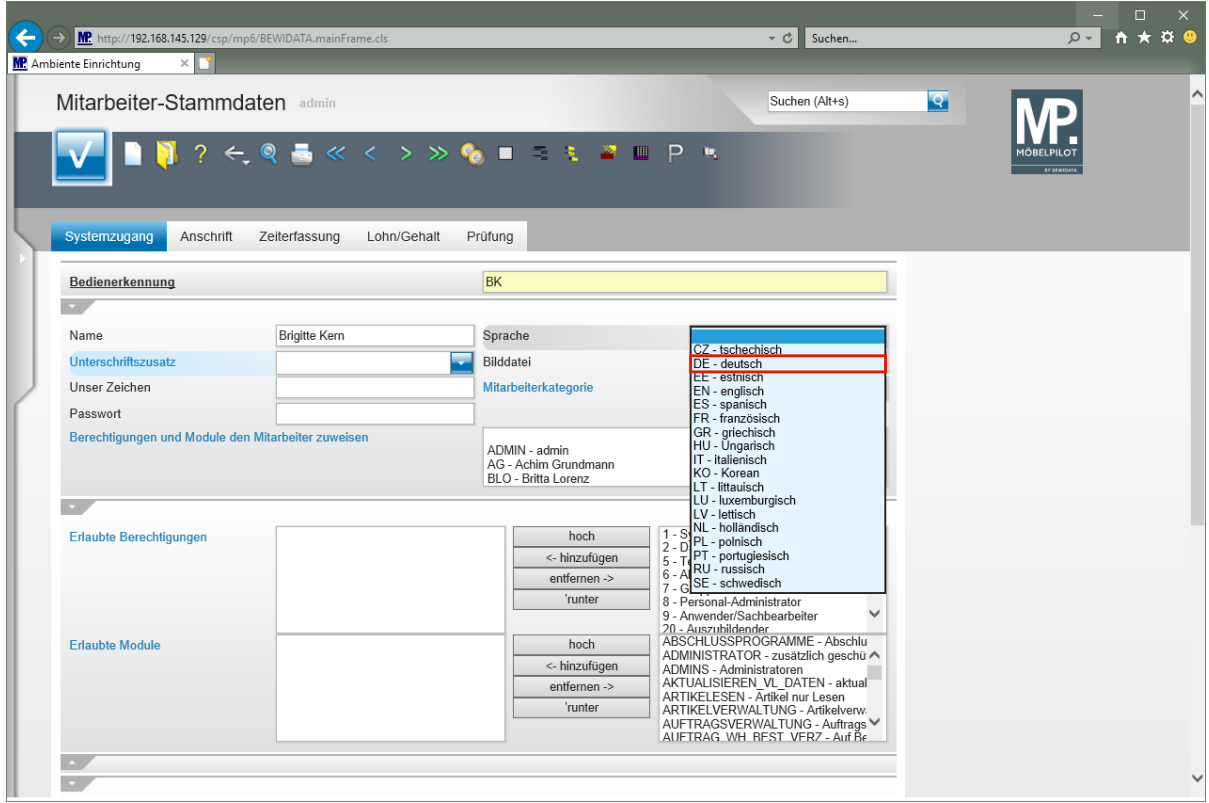

Klicken Sie auf den Listeneintrag **DE - deutsch**.

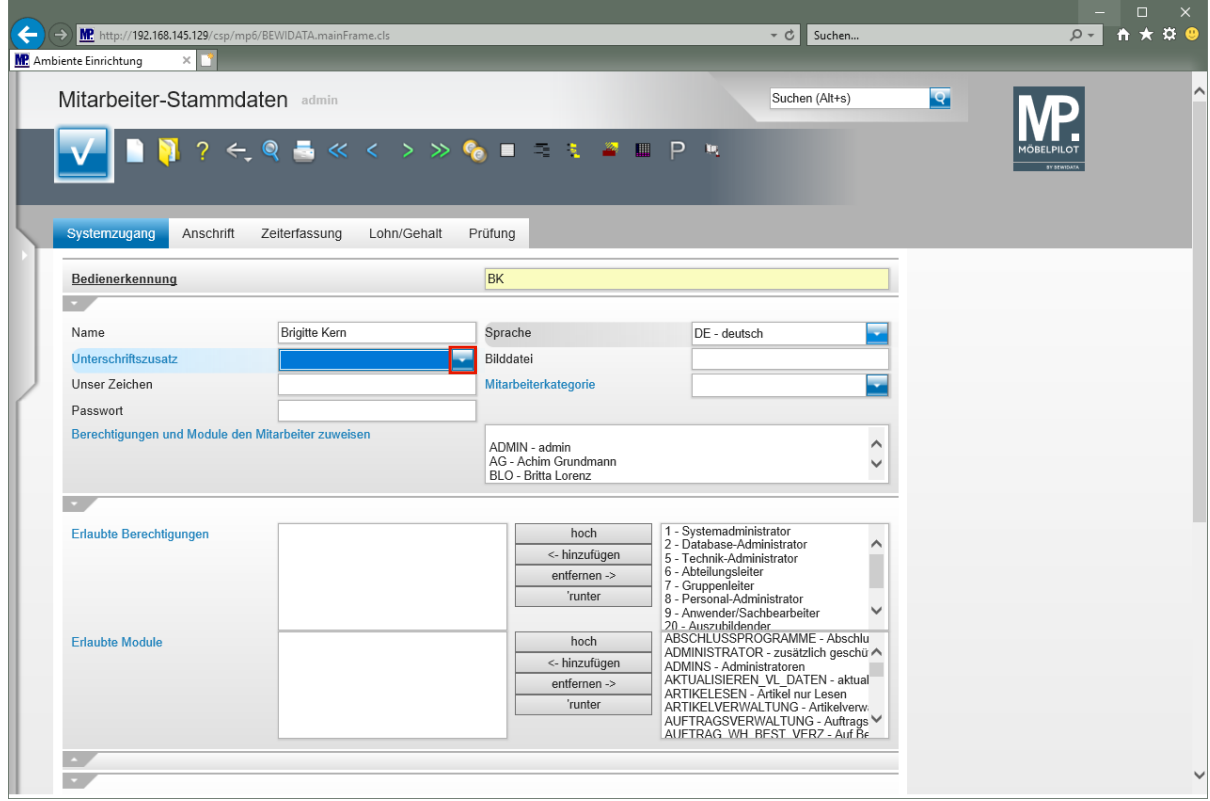

Drücken Sie die Taste

# Klicken Sie im Auswahlfeld **Unterschriftszusatz** auf die Schaltfläche **Öffnen**.

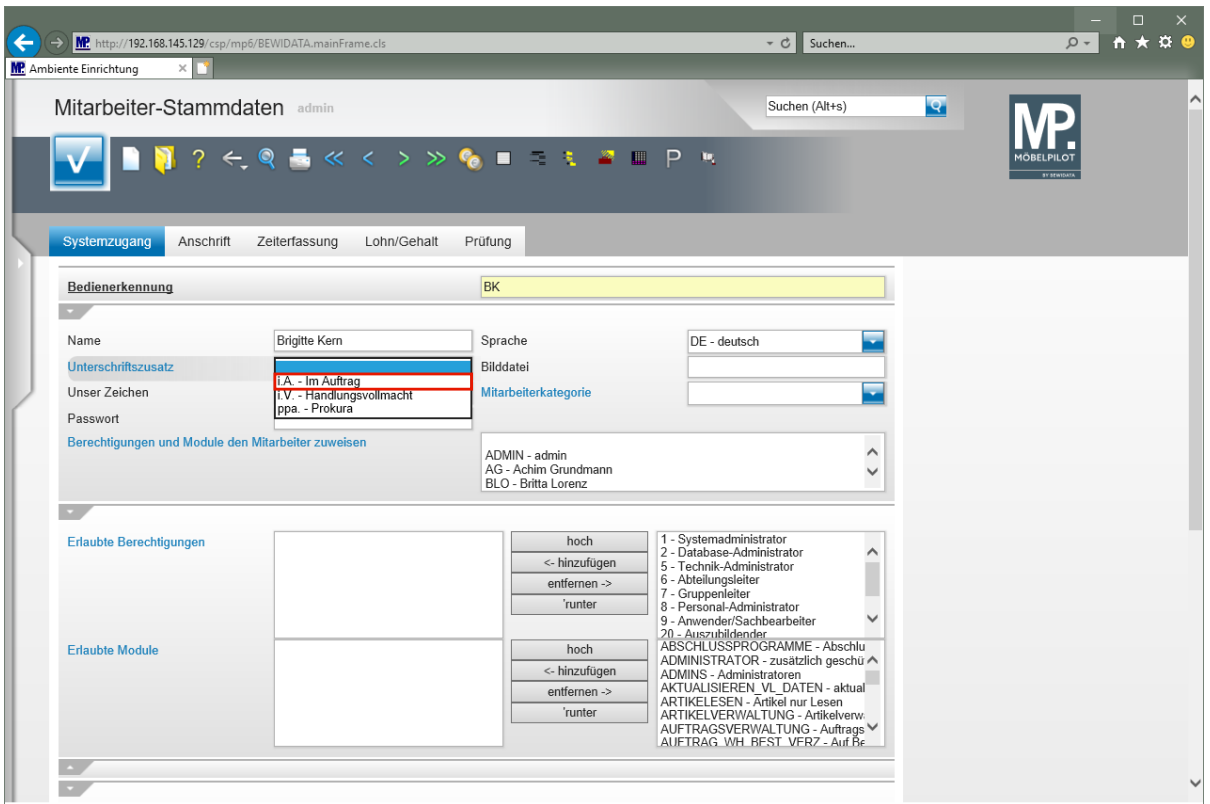

Klicken Sie auf den Listeneintrag **i.A. - Im Auftrag**.

 $\bullet$ 

Aktiviert der Mitarbeiter einen Brief, so wird dieser *"Unterschriftszusatz"* automatisch eingefügt.

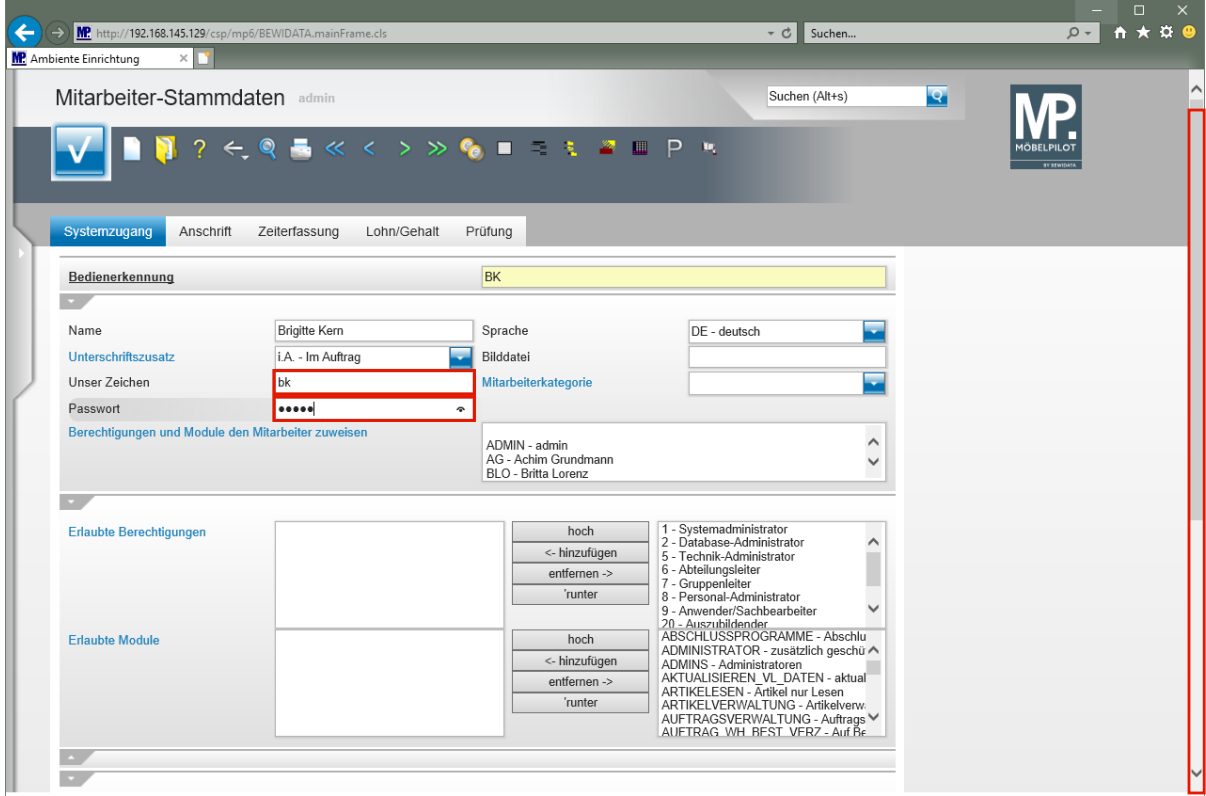

Geben Sie **bk** im Feld **Unser Zeichen** ein.

Seite 5

 $\bigodot$ 

Der hier hinterlegte Eintrag kann auf den Ausgangsbelegen (AB's, Lieferscheine, Rechnungen, etc.) mit ausgegeben werden.

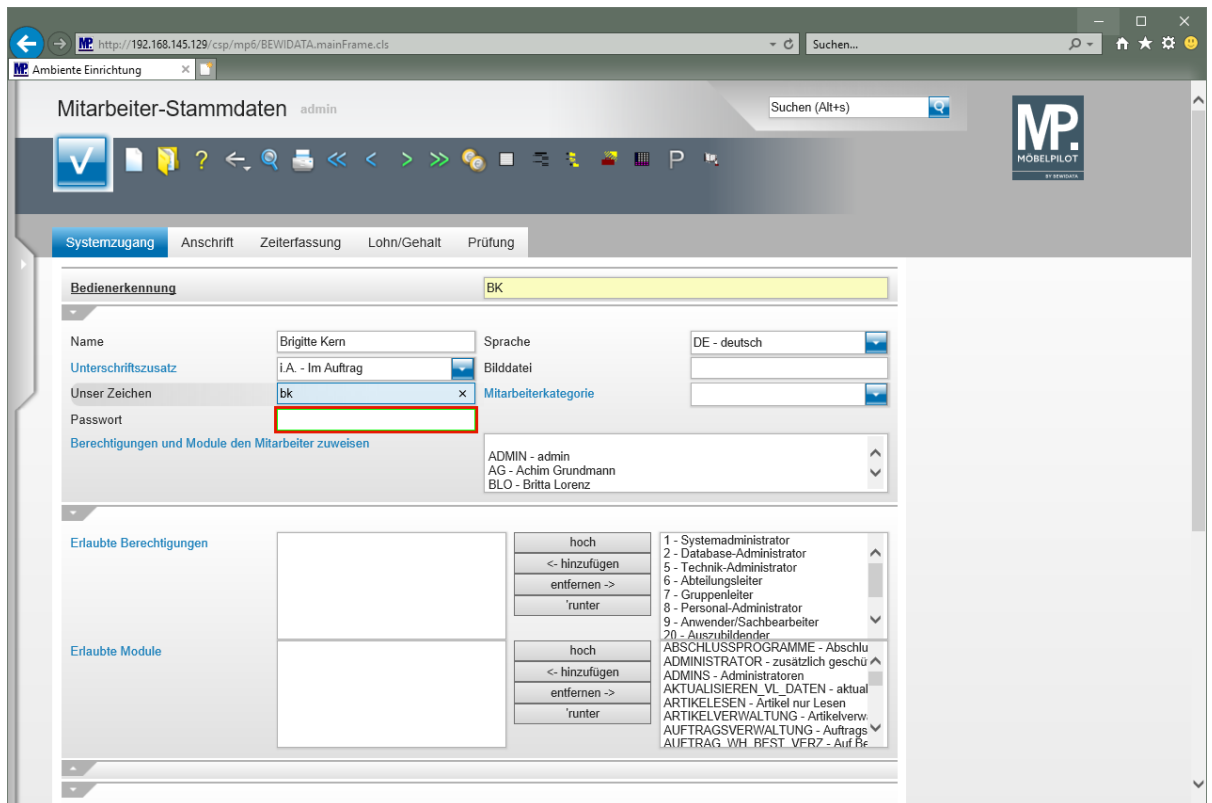

Klicken Sie auf das Eingabefeld **Passwort**.

Geben Sie **BK123** im Feld **Passwort** ein.

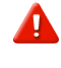

**Bitte pflegen Sie hier zunächst nur ein temporäres Passwort ein. Dieses Passwort sollte vom Mitarbeiter nach der ersten Anmeldung im Programm** *"Ändern eigenes Passwort"* **neu festgelegt werden.**

Klicken Sie auf die vertikale Bildlaufleiste.

 $\bullet$ 

 $\bigodot$ 

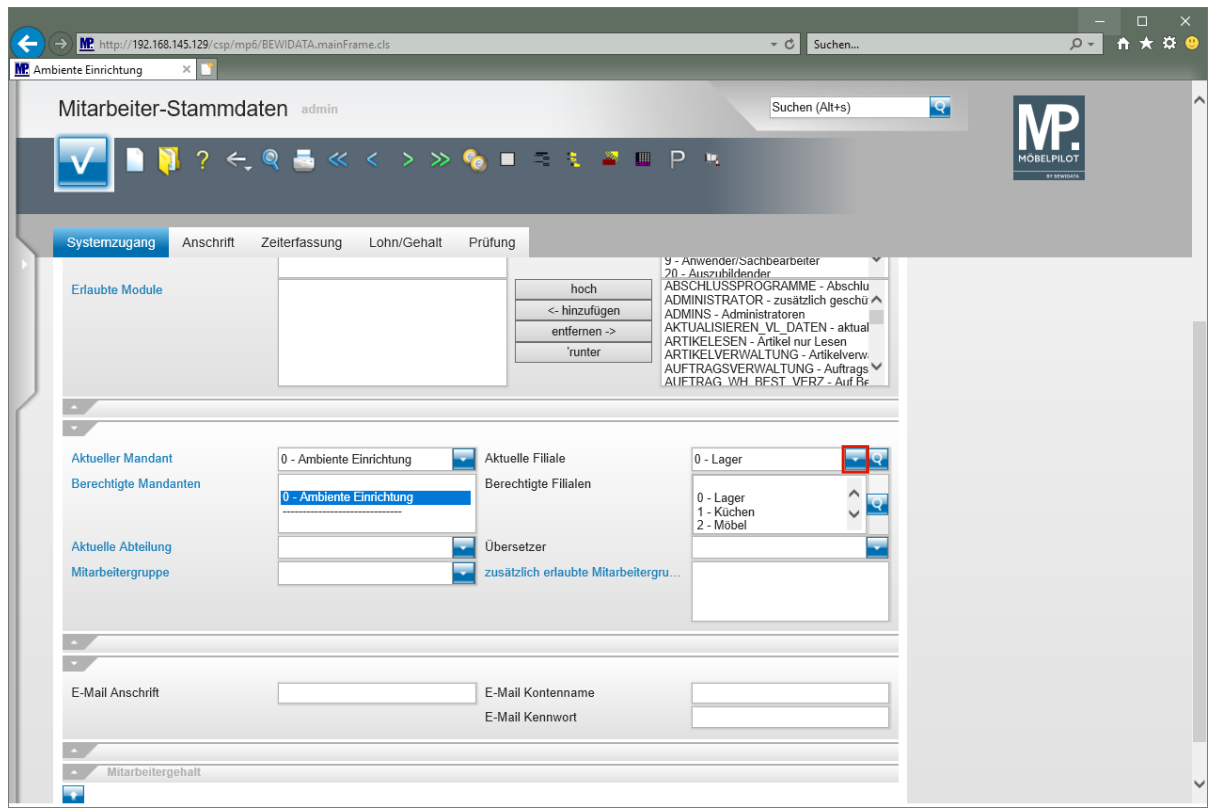

Klicken Sie im Auswahlfeld **Aktuelle Filiale** auf die Schaltfläche **Öffnen**.

Weisen Sie dem Mitarbeiter eine (Stamm-) Filiale zu.

Für den Fall, dass Sie mit MÖBELPILOT mehrere Mandanten verwalten, achten Sie bitte auch darauf, dass Sie den Mitarbeiter an dieser Stelle dem richtigen Mandanten zuweisen.

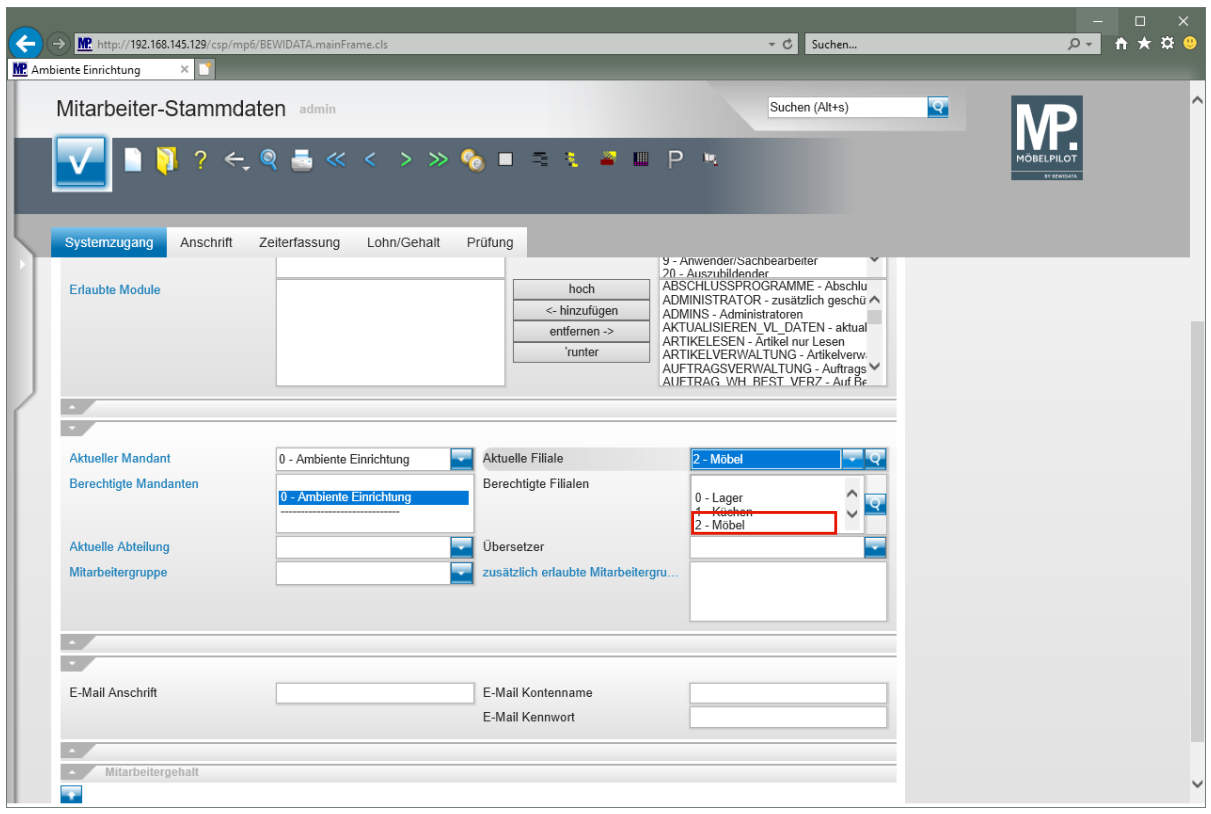

Klicken Sie im Auswahlfeld **Berechtigte Filialen** auf die Auswahl **Möbel**.

 $\overline{\mathbf{1}}$ Steuern Sie über die Vorgabe *-Berechtigte Filialen-* ob ein Mitarbeiter Umsätze (KV) in einer Filiale tätigen kann oder nicht. Diese Vorgabe prüft beispielsweise auch, ob der Mitarbeiter filialübergreifende Waren-verlagerungen durchführen darf.

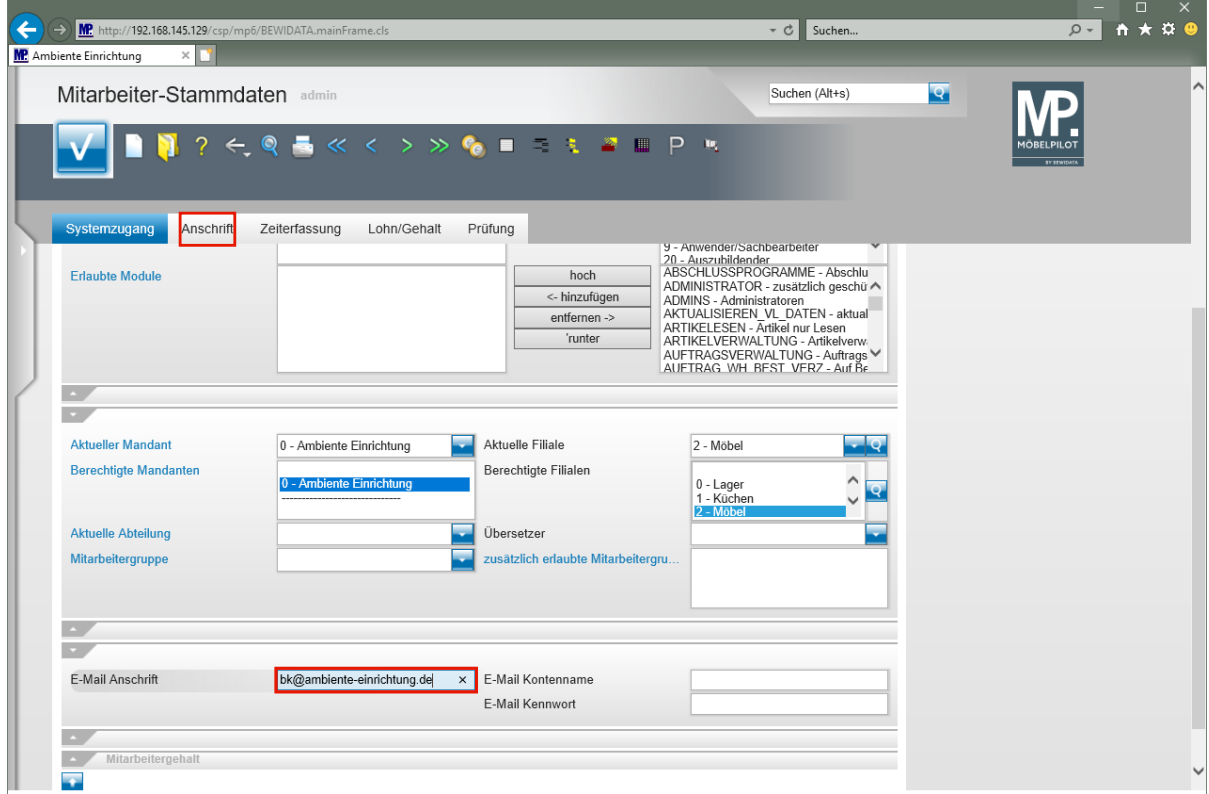

#### Klicken Sie auf das Eingabefeld **E-Mail Anschrift**.

# Geben Sie **bk@ambiente-einrichtung.de** im Feld **E-Mail Anschrift** ein.

Klicken Sie auf den Formularreiter **Anschrift**.

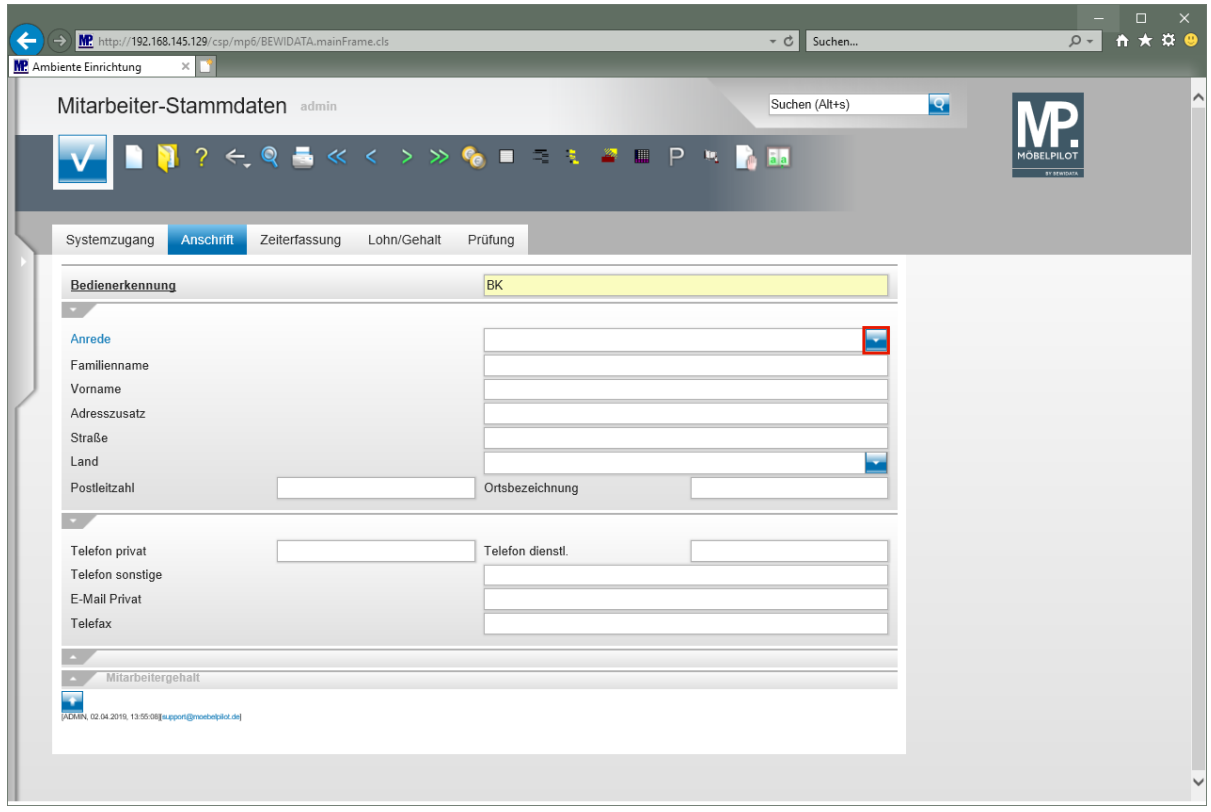

Klicken Sie im Auswahlfeld **Anrede** auf die Schaltfläche **Öffnen**.

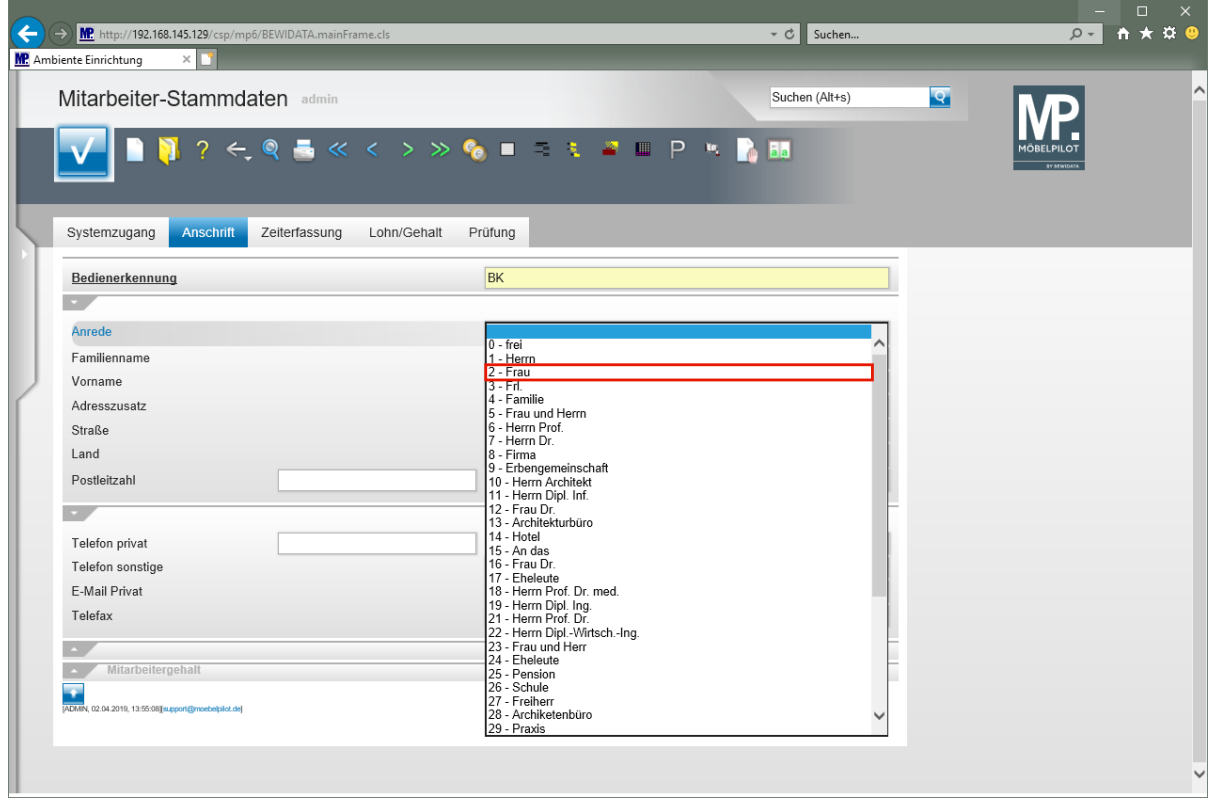

Klicken Sie auf den Listeneintrag **2 - Frau**.

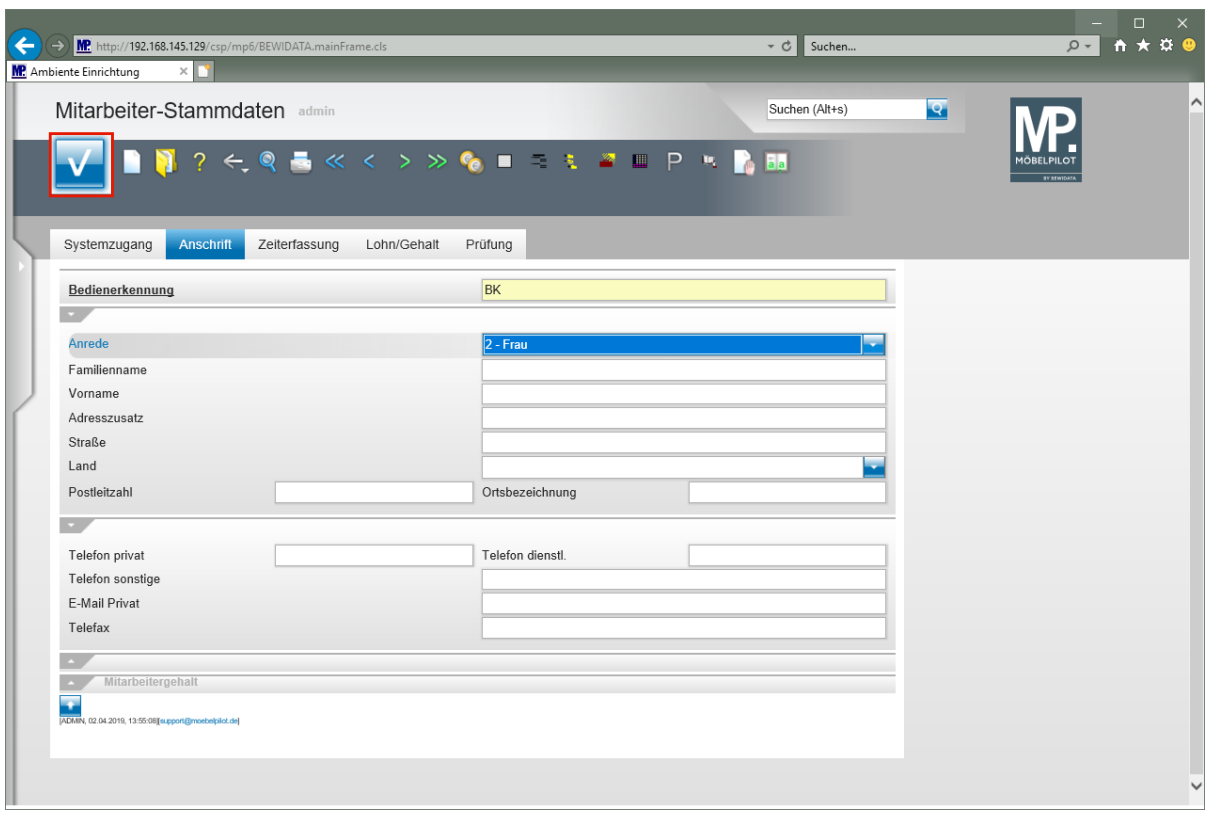

Klicken Sie auf die Schaltfläche **Speichern**.

 $\bigodot$ Es ist nicht zwingend erforderlich, die Privatanschrift des Mitarbeiters sowie seine privaten Kontaktdaten hier einzupflegen. Letztendlich können diese Informationen im Tagesgeschäft aber hilfreich sein.

## **Erweiterte Mitarbeiterparameter**

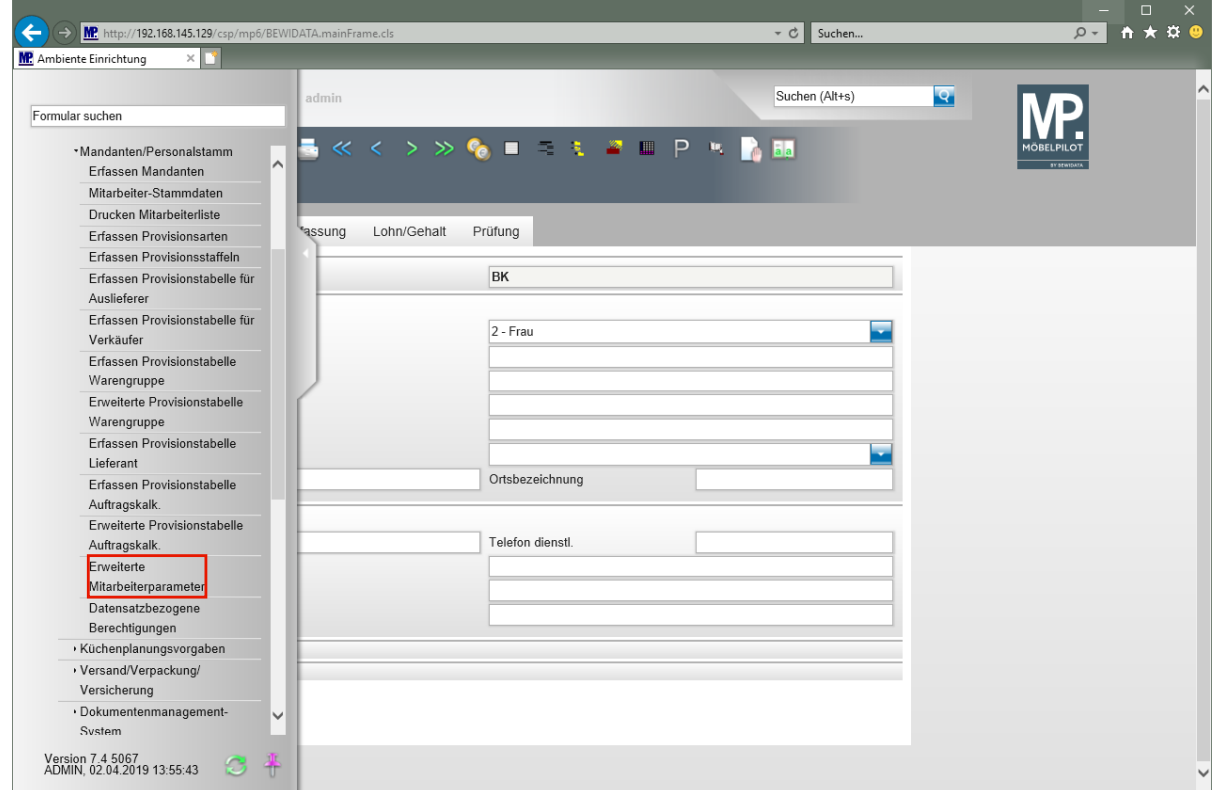

Klicken Sie auf den Hyperlink **Erweiterte Mitarbeiterparameter**.

Seite 10

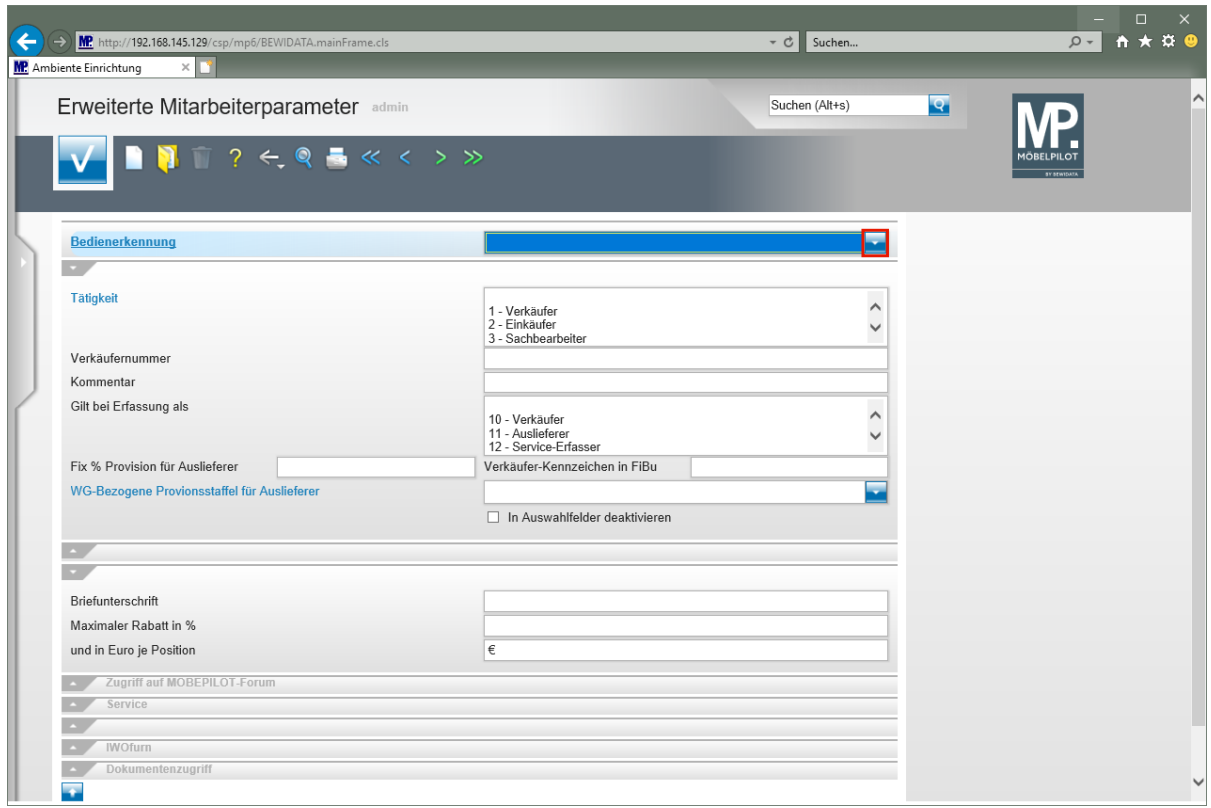

Klicken Sie im Auswahlfeld **Bedienerkennung** auf die Schaltfläche **Öffnen**.

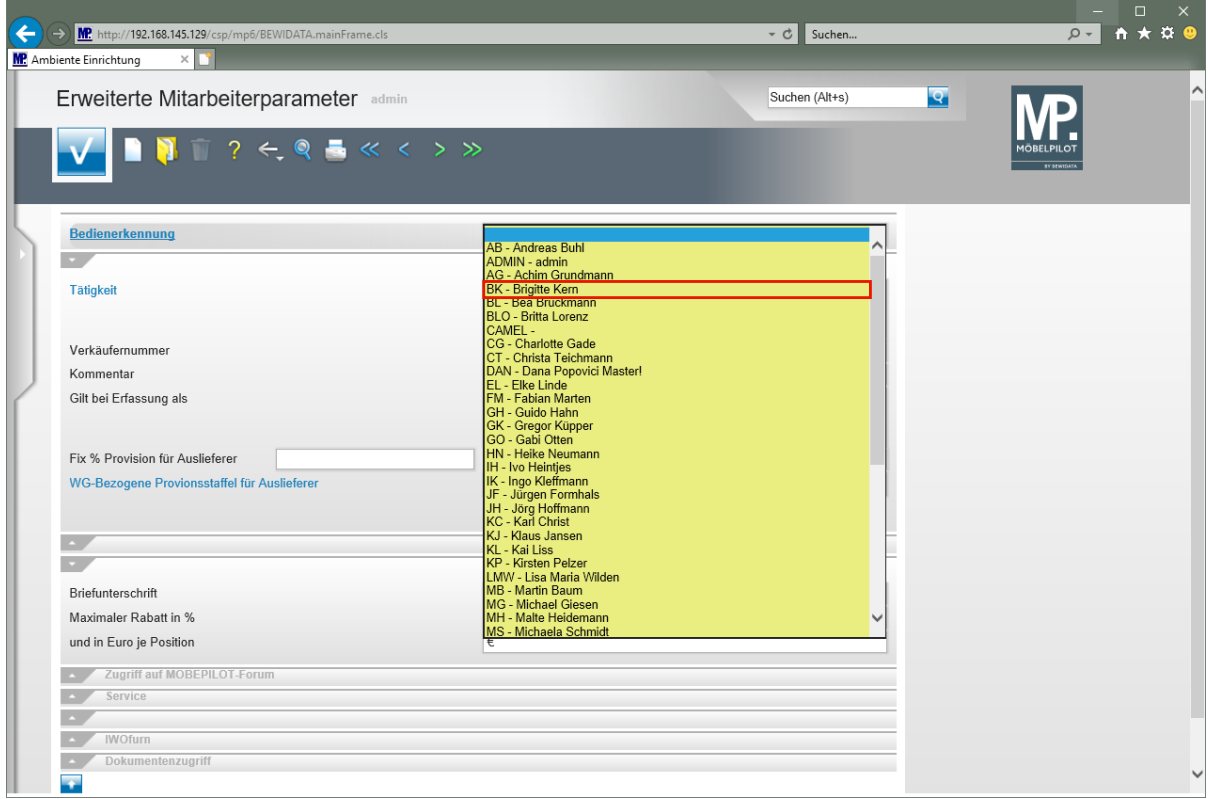

Klicken Sie auf den Listeneintrag **BK - Brigitte Kern**.

 $\bullet$ 

 $\bigodot$ 

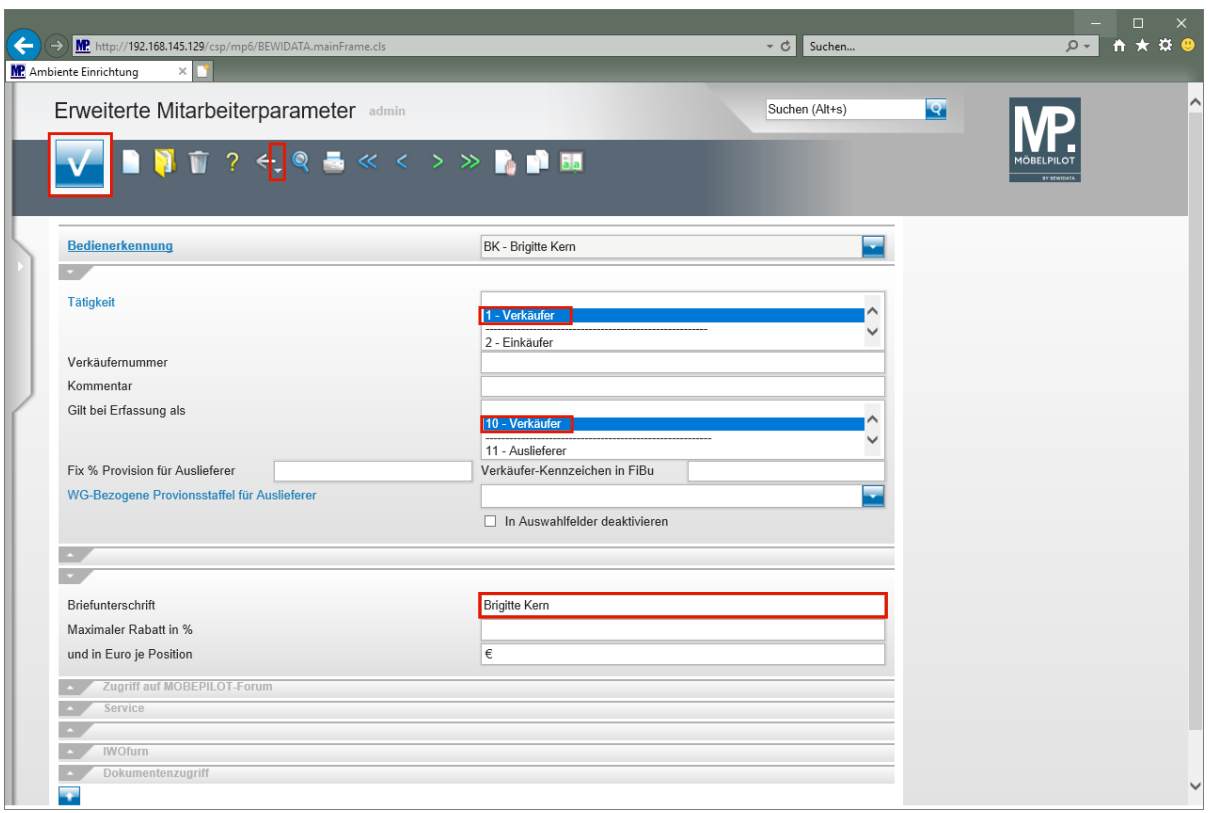

Weisen Sie dem Mitarbeiter zunächst einen Tätigkeitsbereich zu.

Klicken Sie im Auswahlfeld **Tätigkeit** auf den Listeneintrag **1 - Verkäufer**.

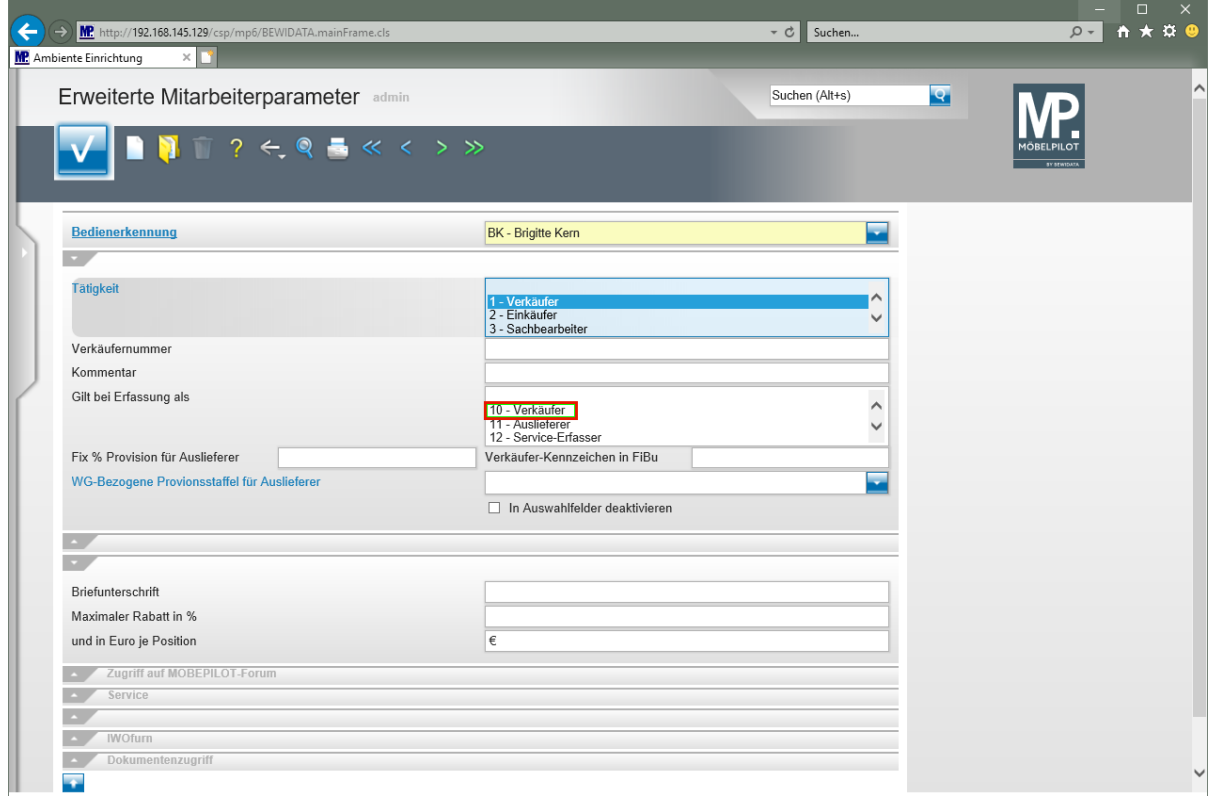

Klicken Sie im Auswahlfeld **Gilt bei Erfassung als** auf den Listeneintrag **10 - Verkäufer**.

Die hier hinterlegte Vorgabe (Mehrfachnennung möglich) nimmt Einfluss auf die Auswahlfelder in vielen Formularen.

Beispiel: Ein als *Auslieferer* gekennzeichneter Mitarbeiter wird bei der KV-Erfassung nicht als möglicher Verkäufer zur Auswahl stehen.

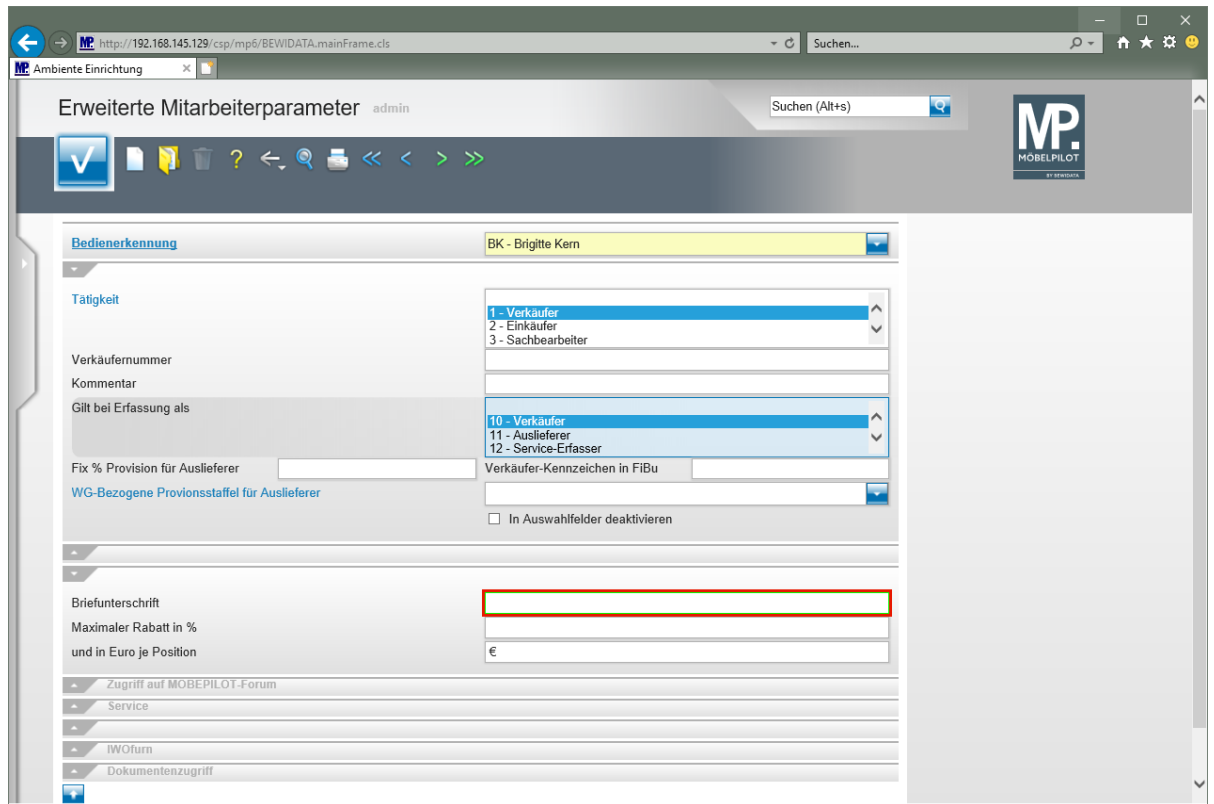

Klicken Sie auf das Eingabefeld **Briefunterschrift**.

Geben Sie **Brigitte Kern** im Feld **Briefunterschrift** ein.

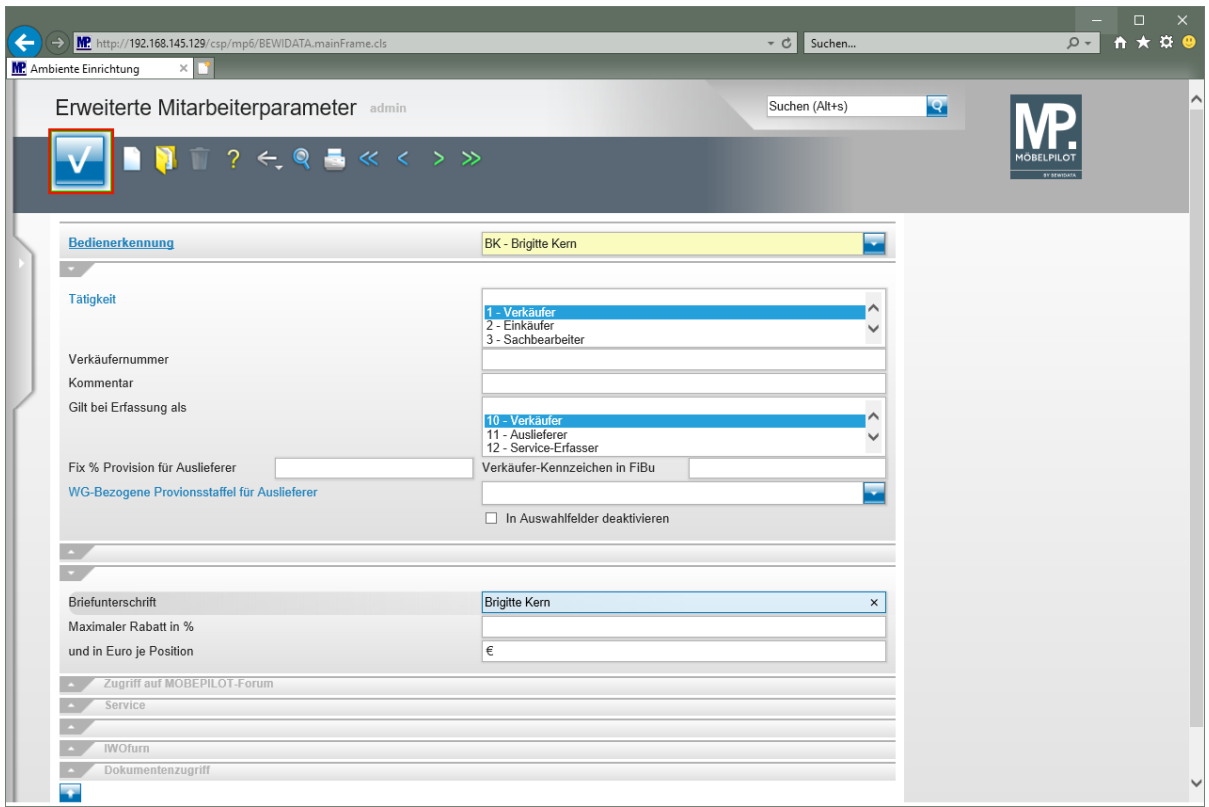

Aktiviert der Mitarbeiter einen Brief, so wird der hier hinterlegte Text (Name) der Unterschriftszeile hinzugefügt.

Klicken Sie auf die Schaltfläche **Speichern.**

 $\bullet$ 

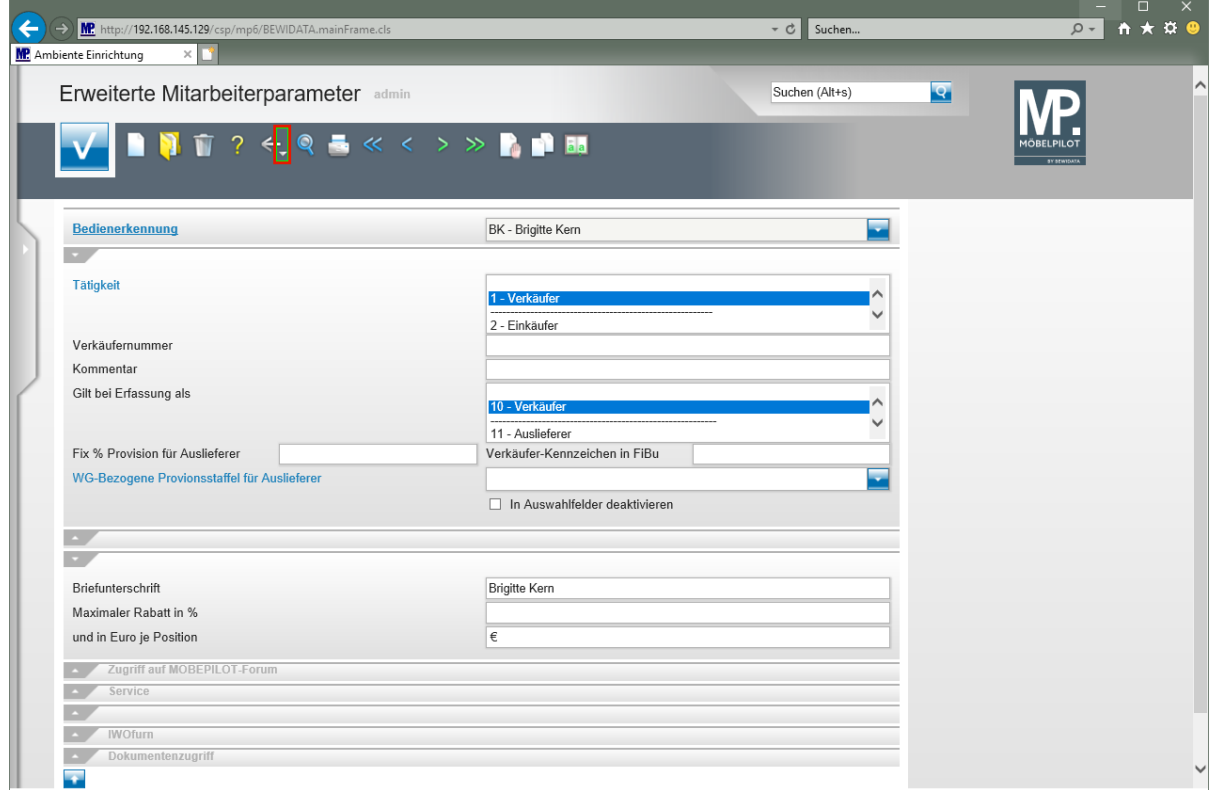

Klicken Sie auf die Schaltfläche **Zurück zum letzten Datensatz**.

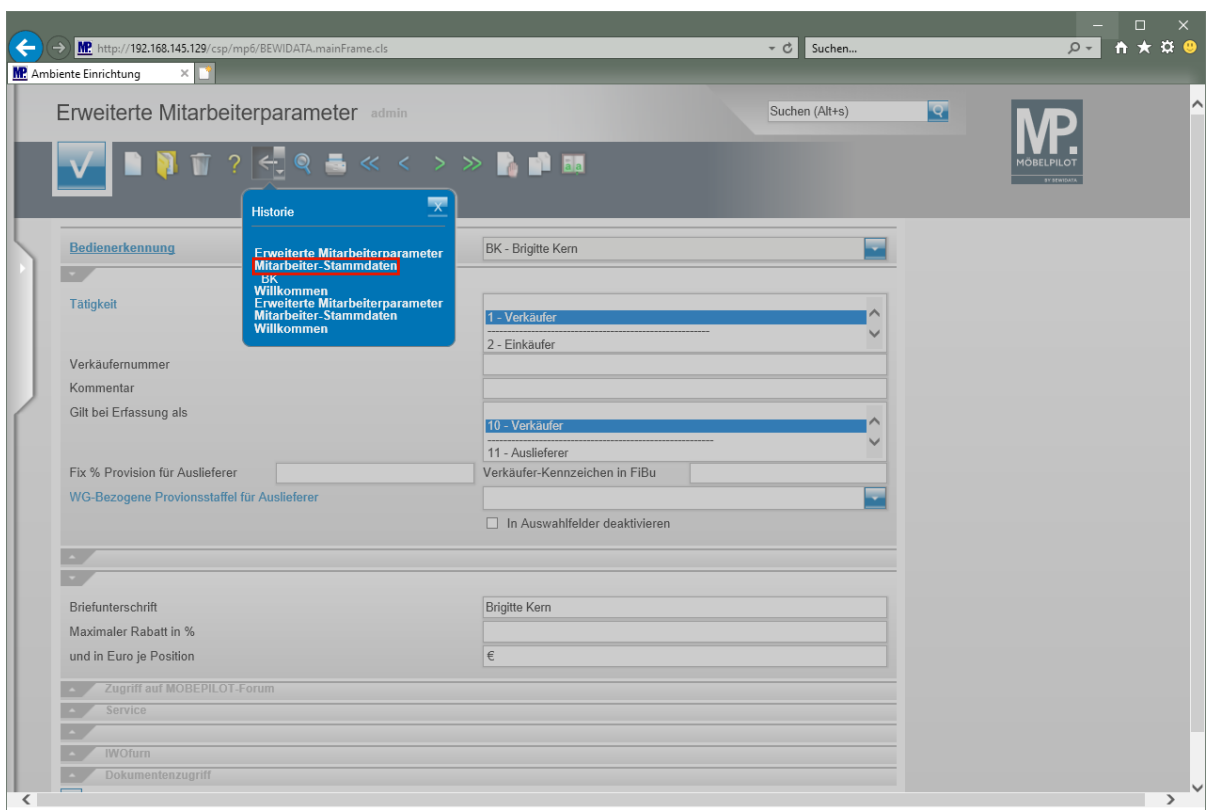

Klicken Sie auf den Hyperlink **Mitarbeiter-Stammdaten**.

#### **Mitarbeiter-Stammdaten / Berechtigungen übertragen**

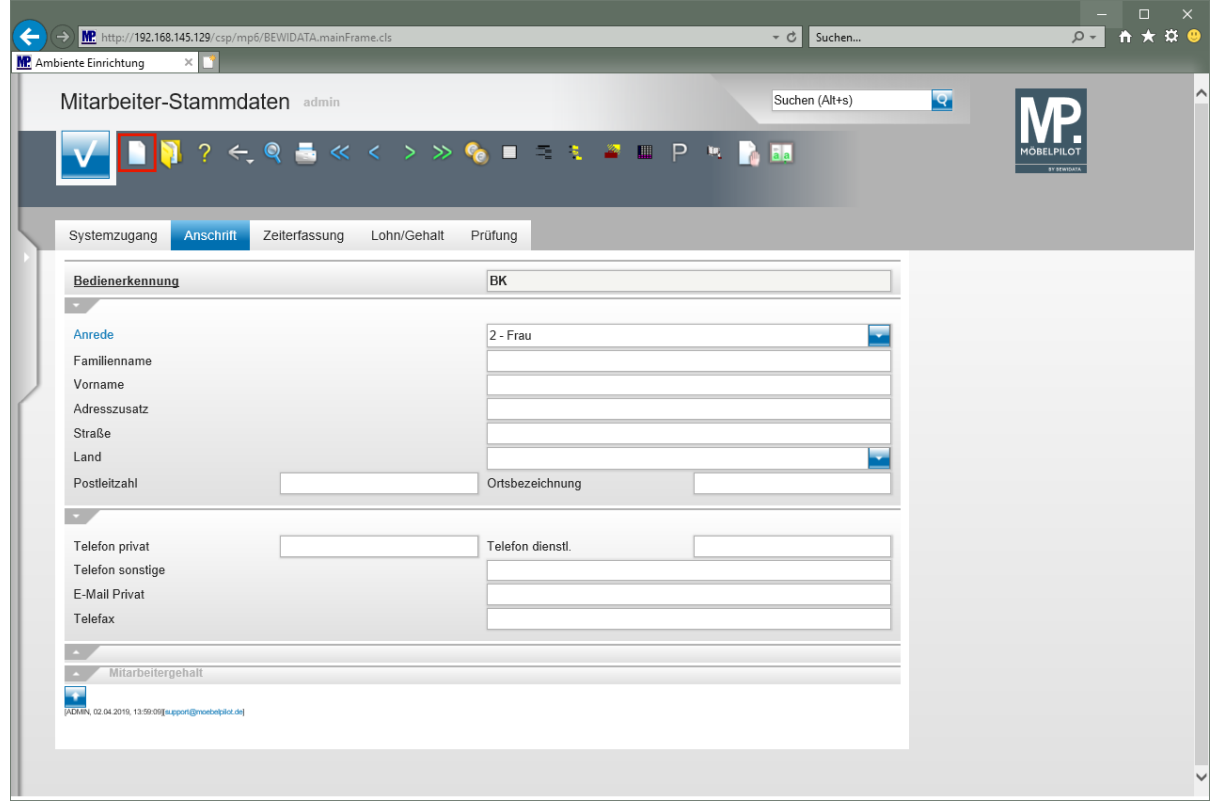

Durch die vorausgegangene Aktion wird das Formular mit den zuvor erfassten Daten erneut aufgerufen. Im Beispiel wurden alle erforderlichen Informationen mit Ausnahme der Berechtigungen eingepflegt. In der Regel werden differenzierte Berechtigungen durch unseren Support eingestellt. Gibt es allerdings bereits einen Mitarbeiter mit einem Berechtigungssystem, das auch für den neu erfassten Anwender passend ist, so kann man

diese Vorgabe einfach **auf** den neuen Mitarbeiter übertragen. Dabei gehen Sie wie nachfolgend beschrieben vor.

Klicken Sie auf den Hyperlink **Neu.**

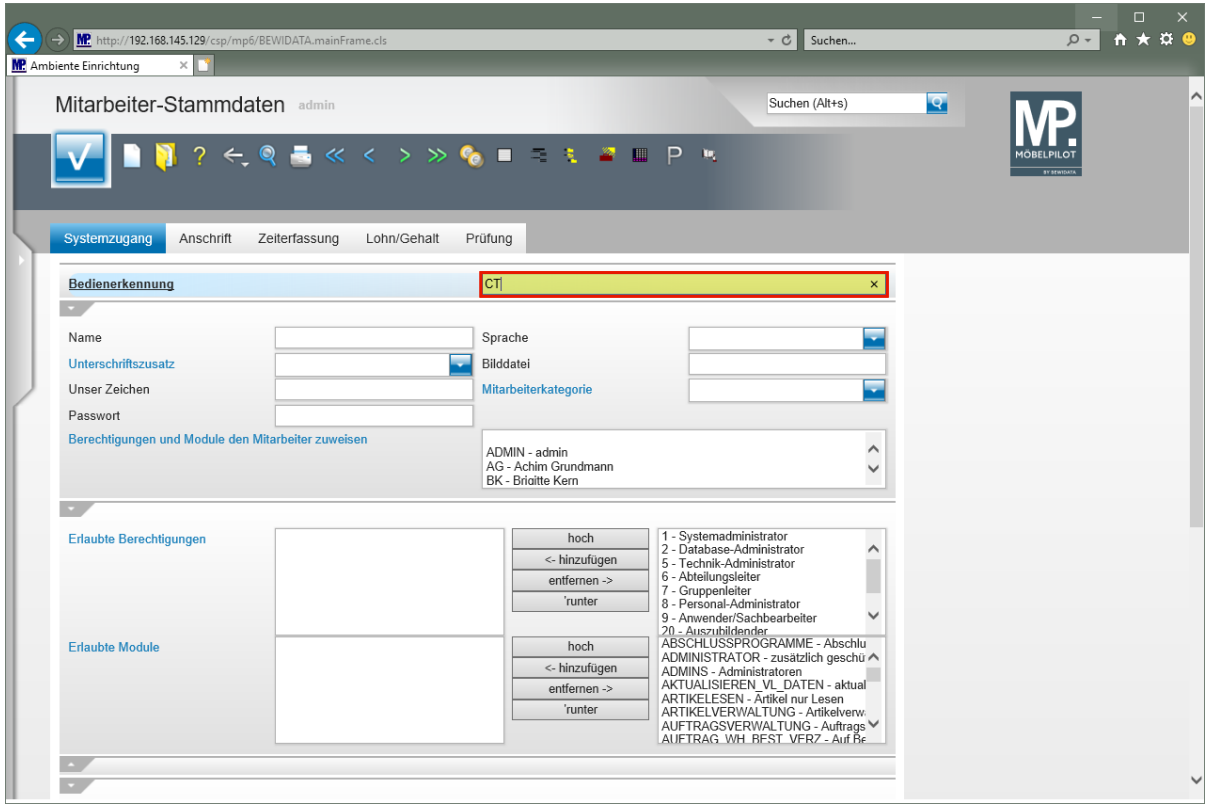

Geben Sie die Bedienerkennung des "Basis"-Mitarbeiters ein, oder suchen Sie diesen mit Hilfe der Suchfunktion heraus.

Geben Sie **CT** im Feld **Bedienerkennung** ein.

Drücken Sie die Taste

 $\overline{\mathbf{1}}$ 

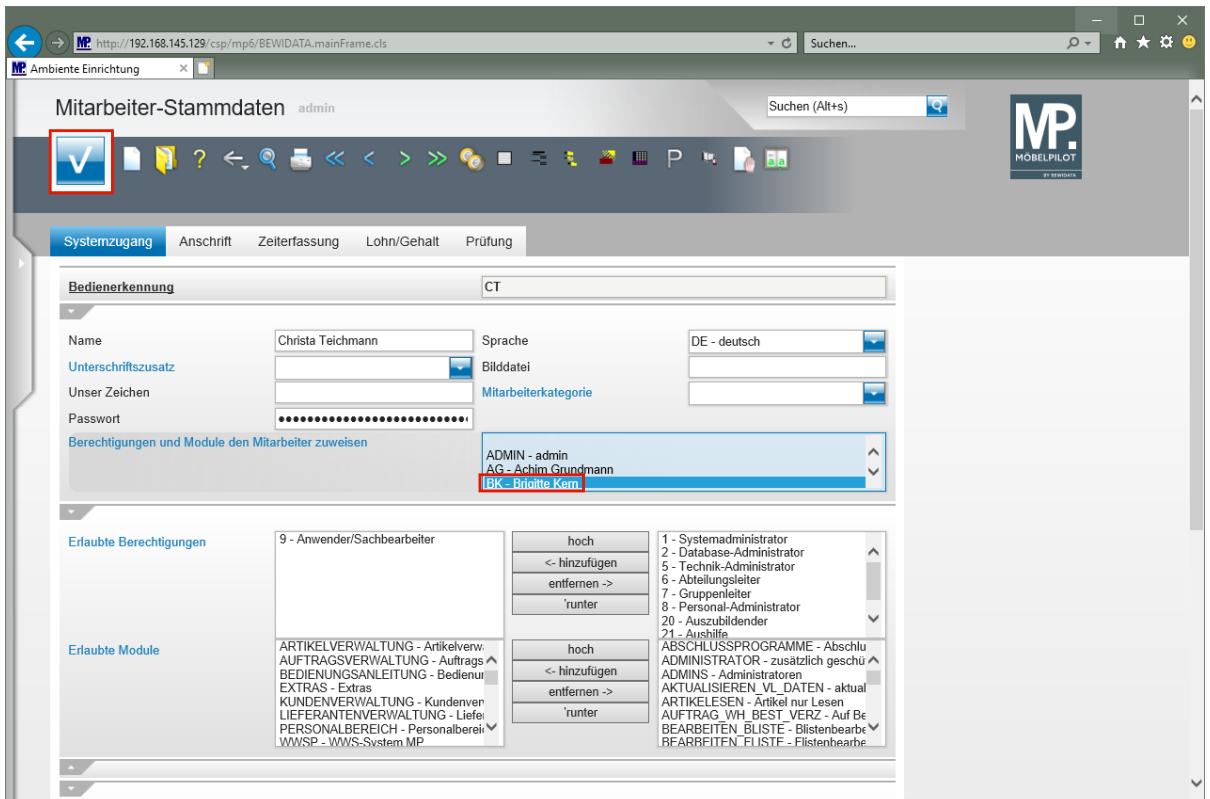

Klicken Sie im Auswahlfeld **Berechtigungen und Module....** auf den Listeneintrag **BK - Brigitte Kern**.

Klicken Sie auf die Schaltfläche **Speichern**.